<span id="page-0-0"></span>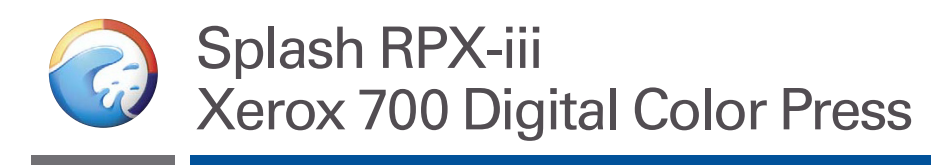

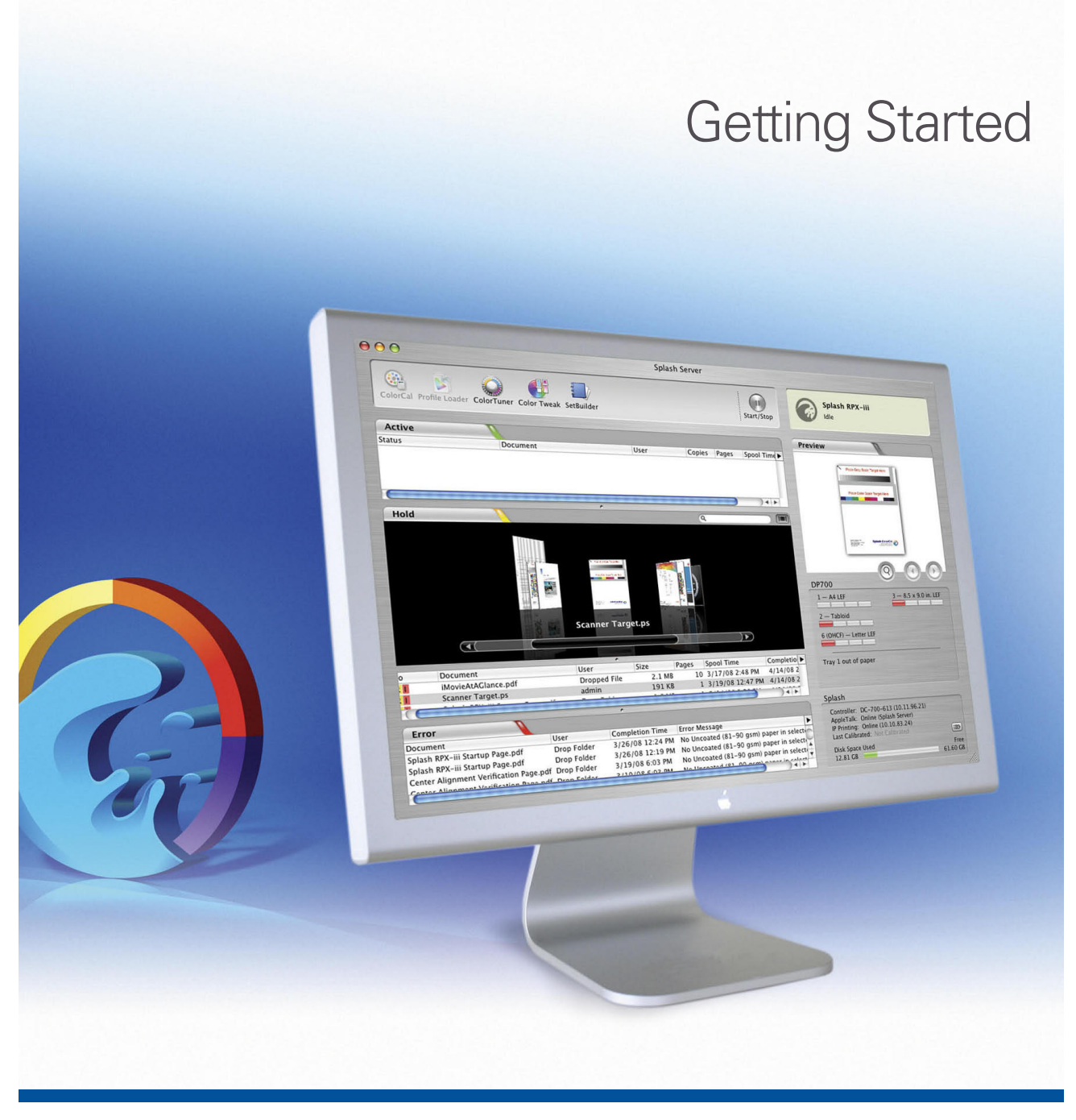

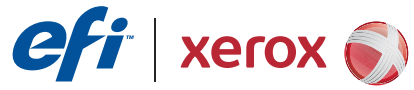

© 2008 Electronics for Imaging, Inc. The information in this publication is covered under *Legal Notices* for this product.

45073094 7 May 2008

## **CONTENTS 3**

# **CONTENTS**

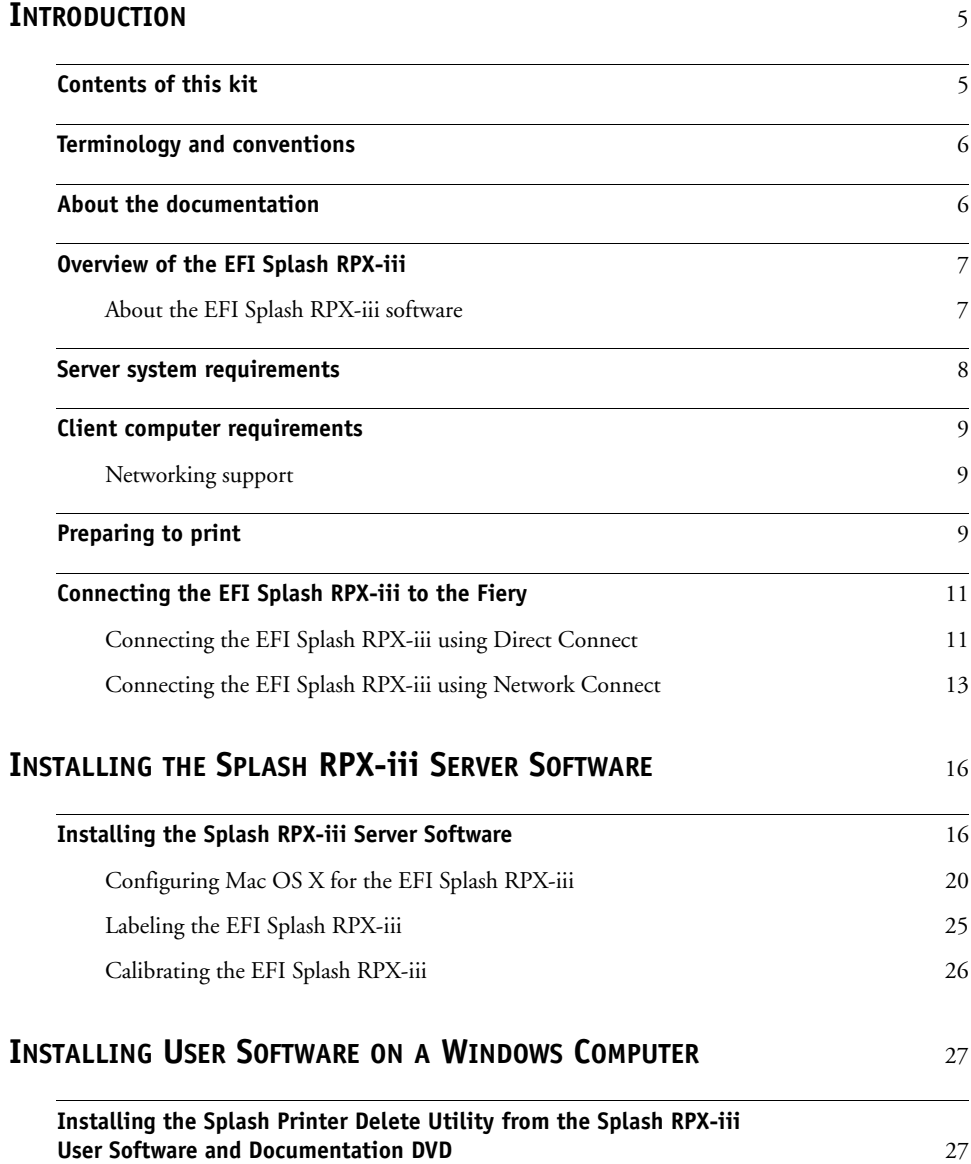

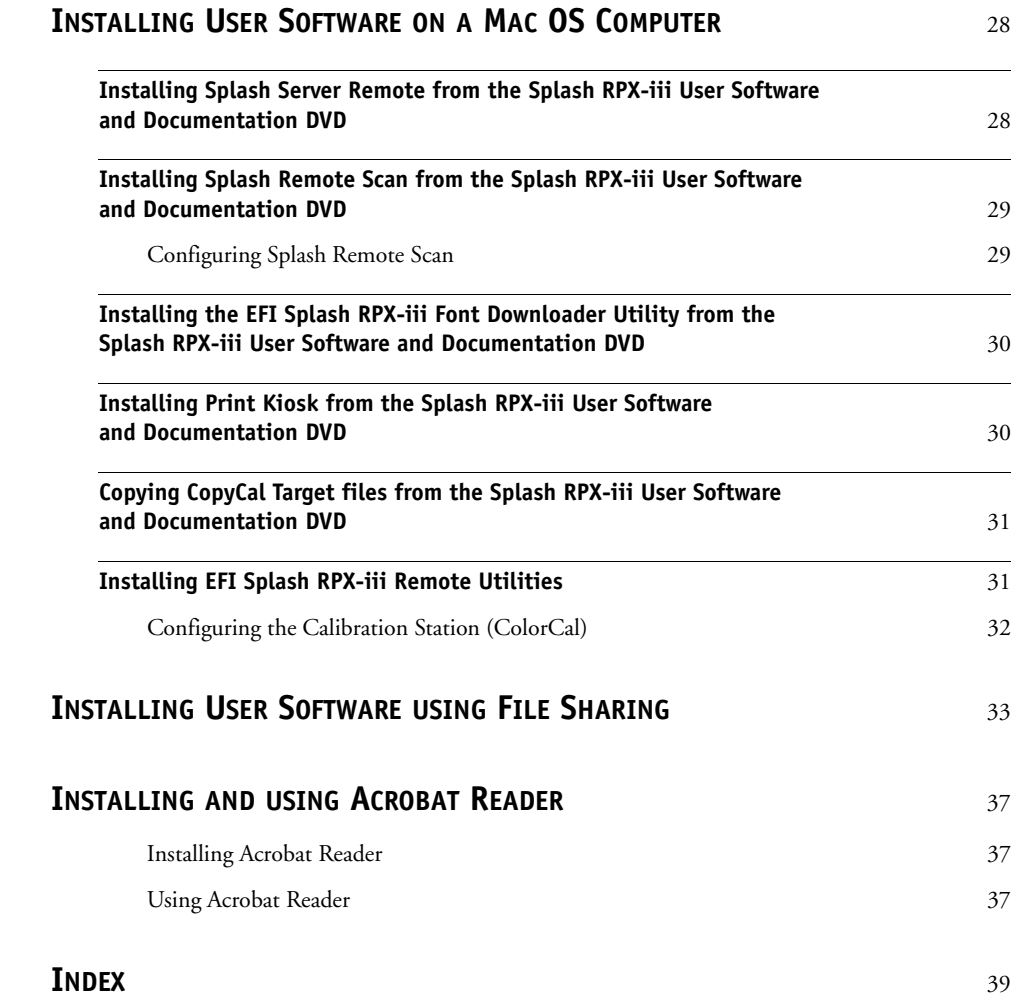

## <span id="page-4-0"></span>**INTRODUCTION**

This document explains how to connect the Splash RPX-iii Xerox 700 Digital Color Press and provides installation instructions for the Splash RPX-iii Xerox 700 Digital Color Press server software. It also explains how to install client software utilities.

The Splash RPX-iii Xerox 700 Digital Color Press does *not* require a qualified technician to install, connect, and set up the hardware and software.

This document assumes that the Xerox EX Print Server for the Xerox 700 Digital Color Press has already been installed by a certified service technician.

**NOTE:** Detailed information about the Apple Macintosh computer is beyond the scope of this document. For more information, specifically about operating, servicing, and troubleshooting the Macintosh computer, see the *Macintosh User's Guide.*

## <span id="page-4-2"></span>**Contents of this kit**

The Splash RPX-iii Xerox 700 Digital Color Press kit contains the following:

- <span id="page-4-1"></span>**1 Mouse pad**
- **2 Logo labels, bagged**
- **3 Printed materials**
- **4 Media pack**
- **5 Dongle**
- **6 Ethernet crossover cable**

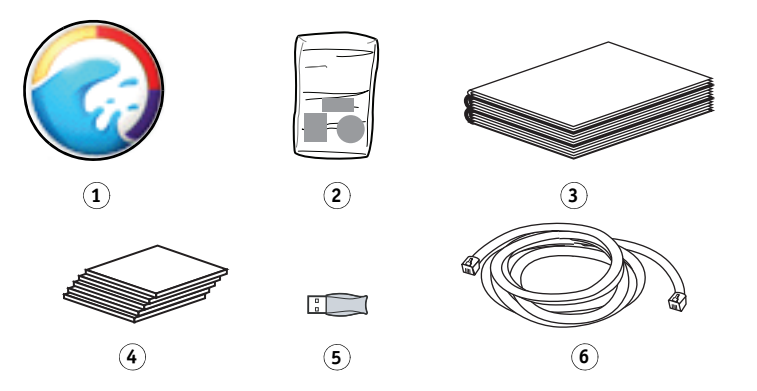

<span id="page-4-3"></span>The media pack includes:

- EFI Splash RPX-iii Server Software DVD
- EFI Splash RPX-iii User Software and Documentation DVD

## <span id="page-5-0"></span>**Terminology and conventions**

<span id="page-5-3"></span>This document uses the following terminology and conventions.

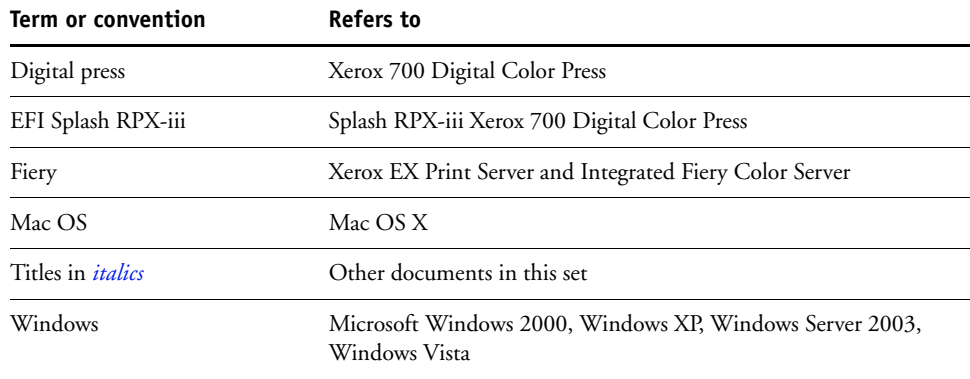

## <span id="page-5-1"></span>**About the documentation**

<span id="page-5-2"></span>The EFI Splash RPX-iii documentation consists of the following:

- *Getting Started* provides instructions for installing and connecting the EFI Splash RPX-iii. It also explains how to install client software utilities.
- The *[Configuration Guide](#page-0-0)* explains the basic configuration and administration of the EFI Splash RPX-iii for the supported platforms and network environments.
- The *[Job Management Guide](#page-0-0)* explains the EFI Splash RPX-iii print features, functions, and job management options. It also describes the utilities provided for use with the EFI Splash RPX-iii.
- The *[Color Guide](#page-0-0)* explains how to manage color output on the EFI Splash RPX-iii. It provides information about how to calibrate the EFI Splash RPX-iii and set color print options from Windows and Mac OS computers.
- The *[Printing Guide](#page-0-0)* describes how to install the printer drivers on Windows and Mac OS computers, establish printing connections for different networks, and begin printing from users' computers.
- The *[Troubleshooting Guide](#page-0-0)* provides information to help troubleshoot the EFI Splash RPX-iii.
- *ReadMe\_Installing Printer Drivers for EFI Splash RPX-iii* provides a quick reference for installing the EFI Splash RPX-iii printer drivers.
- Printed *Customer Release Notes* provide last-minute product information and workarounds for some of the problems you may encounter.

## <span id="page-6-3"></span><span id="page-6-0"></span>**Overview of the EFI Splash RPX-iii**

<span id="page-6-2"></span>The following sections describe the software included with the EFI Splash RPX-iii.

#### <span id="page-6-4"></span><span id="page-6-1"></span>**About the EFI Splash RPX-iii software**

The Splash RPX-iii Server Software DVD contains the following software:

#### **Splash RPX-iii Server Software**

For instructions on installing the Splash RPX-iii Server Software, see [page 16](#page-15-2).

The EFI Splash RPX-iii User Software and Documentation DVD contains the following software:

**Splash Mac OS Client** allows you to print to the EFI Splash RPX-iii from Macintosh client computers. Splash Mac OS Client includes the following:

- Printer drivers allow you to print files to the EFI Splash RPX-iii.
- Splash Remote Scan and Twain plug-in enables the EFI Splash RPX-iii to operate as a high-resolution color scanner.
- Splash Server Remote allows you to view and manage the EFI Splash RPX-iii server remotely from a Mac OS X computer.
- CopyCal Target files allows you to copy files to your computer for EFI Splash RPX-iii calibration.
- Adobe Acrobat Reader allows you to view and print the PDF files in the Splash Online Documentation folder.

**Splash Windows Client** allows you to print to the EFI Splash RPX-iii from Windows client computers. Splash Windows Client includes the following:

- Printer drivers allow you to print files to the EFI Splash RPX-iii.
- Splash Remote Scan and TWAIN plug-in enables the EFI Splash RPX-iii to operate as a high-resolution color scanner.
- Splash Printer Delete Utility allows you to remove printer drivers from Windows computers.
- CopyCal Target files allow you to copy these files to your computer for EFI Splash RPX-iii calibration.
- Adobe Acrobat Reader allows you to view and print the PDF files in the Splash Online Documentation folder.

For instructions on how to install printer drivers, see the *[Printing Guide](#page-0-0)*.

For instructions on installing Mac OS user software, see ["Installing User Software on a](#page-27-2)  [Mac OS Computer" on page 28](#page-27-2).

For instructions on installing Windows user software, see ["Installing User Software on a](#page-26-2)  [Windows Computer" on page 27.](#page-26-2)

<span id="page-7-1"></span>For instructions on installing Adobe Acrobat Reader, see ["Installing and using Acrobat](#page-36-3)  [Reader" on page 37.](#page-36-3)

## <span id="page-7-0"></span>**Server system requirements**

The EFI Splash RPX-iii requires the following minimum system configuration:

• Processor

Intel Mac or G5 Mac

• Operating system

Mac OS v10.4.11 or later

• CPU

Single or dual 2GHz processor(s)

• Memory

1.0 GB SDRAM minimum

For memory installation instructions, see the *Macintosh User's Guide.*

• Hard disk drive

60 GB minimum

• Media drive

Combo (DVD-R/CD-RW) or SuperDrive (DVD-RW/CD-RW)

• Monitor

Apple-compatible color monitor with 1024 x 768 resolution

• Built-in Ethernet connection(s)

Two (for Direct Connect)

One (for Network Connect)

## **Client computer requirements**

<span id="page-8-9"></span><span id="page-8-7"></span>The EFI Splash RPX-iii user software requires the following minimum system configurations.

<span id="page-8-10"></span><span id="page-8-6"></span><span id="page-8-0"></span>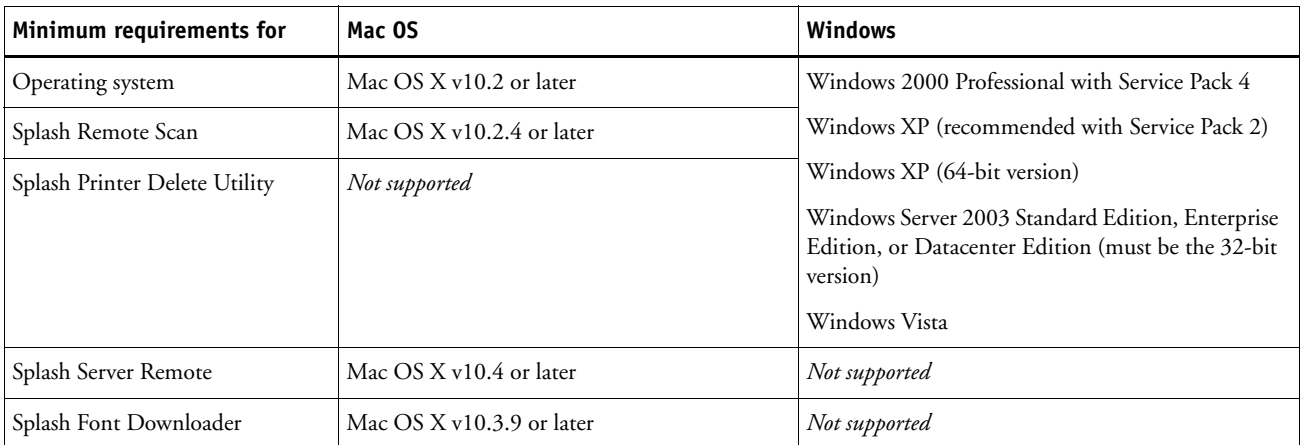

### <span id="page-8-8"></span><span id="page-8-4"></span><span id="page-8-3"></span><span id="page-8-1"></span>**Networking support**

The EFI Splash RPX-iii can receive and process jobs received from clients on the following networks:

- AppleTalk (EtherTalk)
- UNIX and Windows (via TCP/IP LPD)
- Bonjour (via TCP/IP LPD)
- Novell NetWare 5 and 6 via TCP/IP (NDS Print Queue, NDPS)
- Port 9100 (via NetComX)

## <span id="page-8-5"></span><span id="page-8-2"></span>**Preparing to print**

If you intend to set up a direct connection to the Fiery, make sure that the Fiery is installed and that a Startup Page has been printed. You also need to connect the EFI Splash RPX-iii to the Fiery using the Ethernet crossover cable. This connection is described as Direct Connect.

If you do not require Direct Connect, the EFI Splash RPX-iii and the Fiery are connected to your network independently. This connection is described as Network Connect. For more information about Direct Connect and Network Connect, see ["Connecting the EFI](#page-10-0)  [Splash RPX-iii to the Fiery" on page 11](#page-10-0).

For either connection, perform the tasks in the following table to set up the EFI Splash RPX-iii for printing.

**NOTE:** Direct Connect is supported only with a digital press with an integrated Fiery. A stand-alone Fiery must use Network Connect.

To set up the EFI Splash RPX-iii for printing, perform the following tasks:

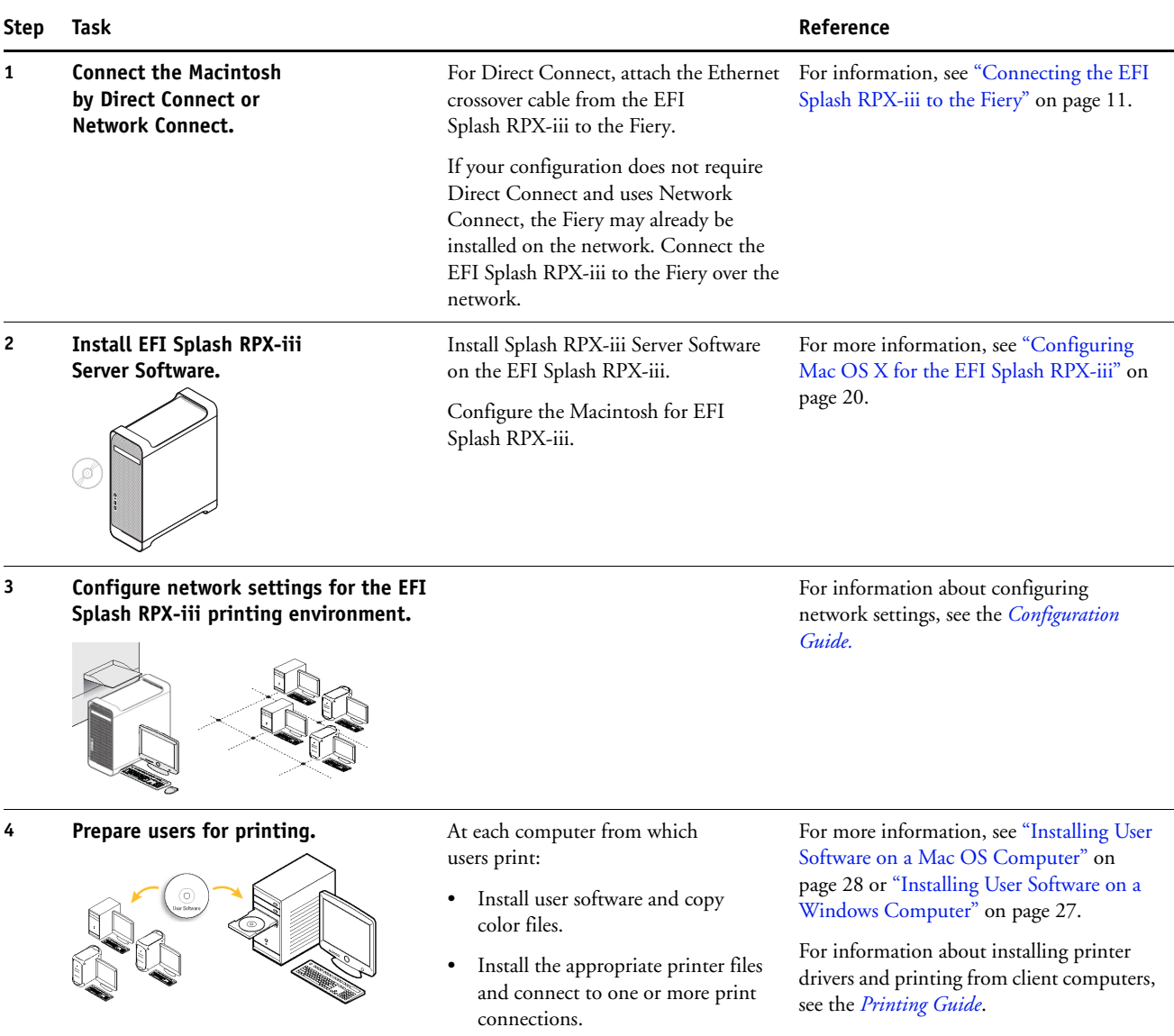

For information about configuring the EFI Splash RPX-iii for optimal printing in your particular environment, see the *[Printing Guide](#page-0-0)* and the *[Color Guide](#page-0-0)*.

## <span id="page-10-0"></span>**Connecting the EFI Splash RPX-iii to the Fiery**

<span id="page-10-3"></span>The EFI Splash RPX-iii supports direct connection to the Fiery or a connection over the network. After the initial connection is made, the EFI Splash RPX-iii automatically reconnects to the same Fiery each time it is started.

If you prefer not to expose the Fiery on the network, follow the procedure for Direct Connect. To expose the Fiery on the network, follow the procedure for a non-dedicated print environment.

### <span id="page-10-5"></span><span id="page-10-4"></span><span id="page-10-2"></span><span id="page-10-1"></span>**Connecting the EFI Splash RPX-iii using Direct Connect**

Direct Connect allows the EFI Splash RPX-iii to access the Fiery via an Ethernet crossover cable provided with the EFI Splash RPX-iii. Use Direct Connect if you want the EFI Splash RPX-iii (but not the Fiery) to be visible on the network, thus providing a dedicated print environment. Direct Connect provides higher and more consistent performance than Network Connect.

**NOTE:** Direct Connect is supported only with a digital press with an integrated Fiery. A standalone Fiery must use Network Connect.

**NOTE:** Two built-in Ethernet ports are required to use Direct Connect.

#### **TO CONNECT THE EFI SPLASH RPX-iii TO THE FIERY VIA DIRECT CONNECT**

- **1 Fiery**
- **2 Xerox 700 Digital Color Press**
- **3 Ethernet crossover cable**
- **4 EFI Splash RPX-iii**
- **5 Networked computers or workstations**

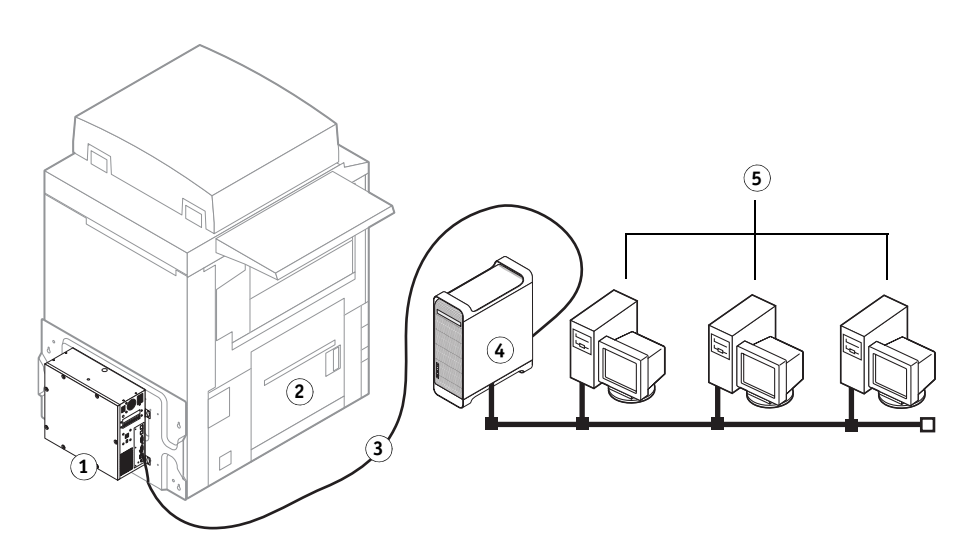

- **1 Make sure that the Xerox 700 Digital Color Press LEDs are not reporting errors.**
- **2 Connect the EFI Splash RPX-iii to the Ethernet network using the Built-in Ethernet Port 1, as described in the** *Macintosh User's Guide***.**

#### **3 Locate the Ethernet crossover cable provided with the EFI Splash RPX-iii.**

**NOTE:** The Ethernet crossover cable may look similar to the network cable. The cables are *not* interchangeable. Do not swap them. The Ethernet crossover cable is labeled to help you identify it. Ensure that you attach the correct cable to the EFI Splash RPX-iii and the Fiery.

- **4 Connect one end of the Ethernet crossover cable to the Built-in Ethernet port 2 on the EFI Splash RPX-iii.**
- **5 Connect the other end of the Ethernet crossover cable to the Ethernet Port on the Fiery, the bottom of the two Ethernet ports, as indicated in the following illustration.**

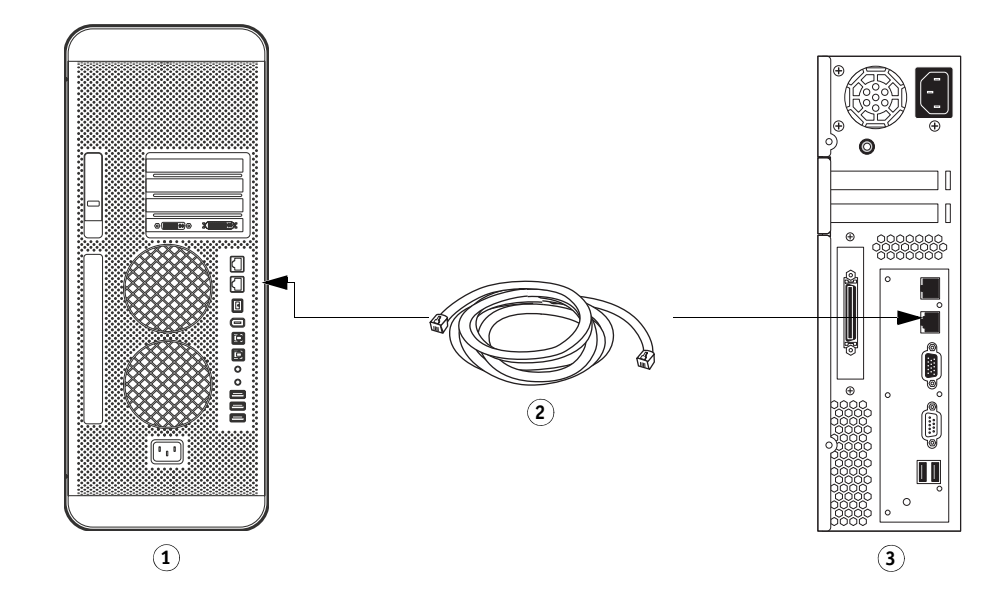

- **1 Macintosh (EFI**
- **Splash RPX-iii) back panel 2 Ethernet crossover cable**
- **3 Fiery**
- **6 Attach the dongle to an available USB port on the back of the EFI Splash RPX-iii.**
- **1 Macintosh (EFI Splash RPX-iii) back panel**
- **2 Dongle**

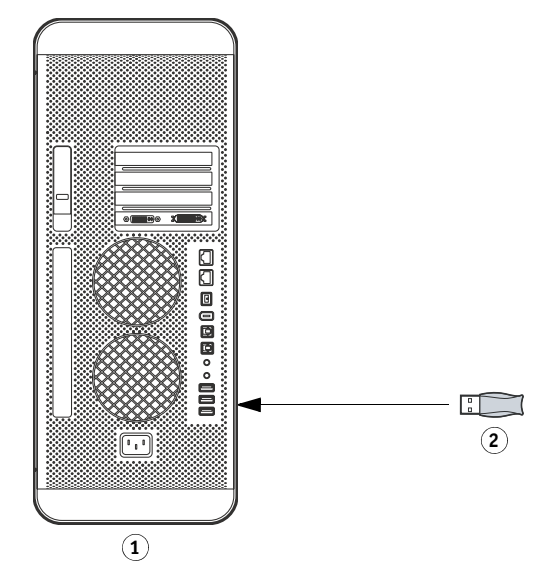

You are now ready to install Splash RPX-iii Server Software. To install server software, see ["Installing the Splash RPX-iii Server Software" on page 16.](#page-15-3)

**NOTE:** Before installing the Splash RPX-iii Server Software, make sure that the Fiery Start Page prints, and that the TCP/IP settings for the Fiery are configured correctly. For more information, see the *[Troubleshooting Guide](#page-0-0)*.

### <span id="page-12-0"></span>**Connecting the EFI Splash RPX-iii using Network Connect**

Network Connect allows the EFI Splash RPX-iii to access the digital press over the network, providing a non-dedicated print environment. Use Network Connect to use the features and workflow of the EFI Splash RPX-iii and Fiery at the same time.

To optimize performance using Network Connect, the configuration of the Fiery and EFI Splash RPX-iii should be located on the same Gigabit switch.

### **INTRODUCTION 14**

#### **TO CONNECT THE EFI SPLASH RPX-iii TO THE NETWORK VIA NETWORK CONNECT**

- **1 Xerox 700 Digital Color Press**
- **2 Fiery**
- **3 EFI Splash RPX-iii**
- **4 Networked computers or workstations**

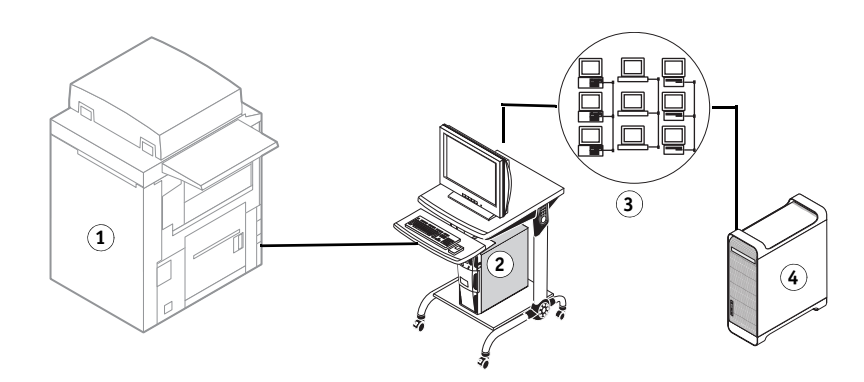

- **1 Make sure that the Xerox 700 Digital Color Press is not reporting errors.**
- **2 Print the Fiery System Settings list for future reference.**

The EFI Splash RPX-iii may download a software update that will reset the system settings.

- **3 Locate the network Ethernet cable.**
- **4 Connect one end of the network Ethernet cable to the Ethernet port on the EFI Splash RPX-iii. If the Macintosh has two Ethernet ports, use port 1.**
- **5 Connect the other end of the network Ethernet cable to the Ethernet network, as described in the** *Macintosh User's Guide***.**
- **1 Macintosh (EFI Splash RPX-iii) back panel**
- **2 Network Ethernet cable**
- **3 Network**

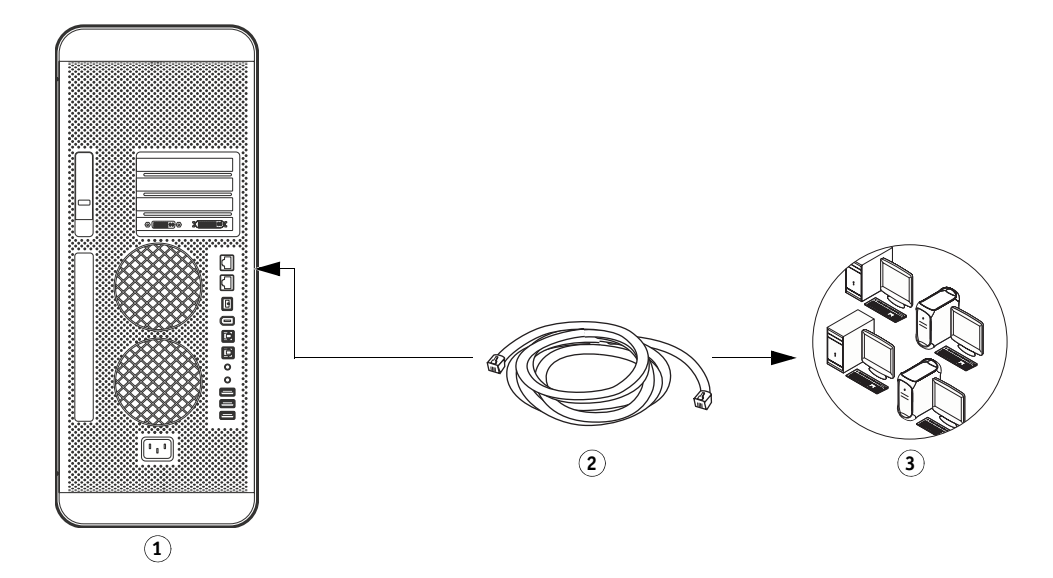

- **1 Macintosh (EFI**
- **Splash RPX-iii)**
- **2 Dongle**

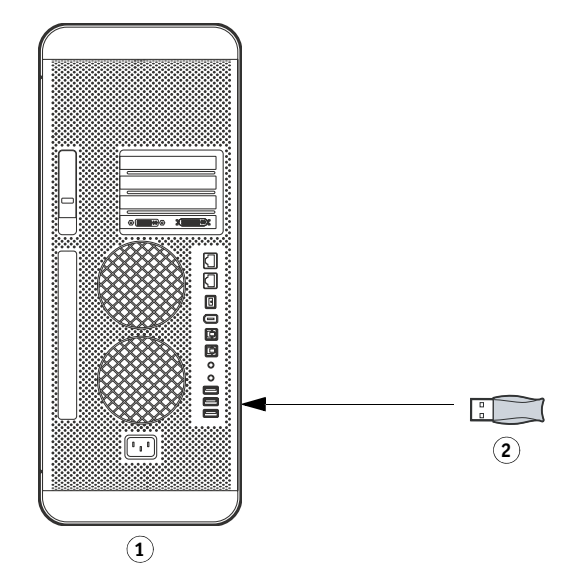

You are now ready to install Splash RPX-iii Server Software. To install server software, see ["Installing the Splash RPX-iii Server Software" on page 16.](#page-15-3)

**NOTE:** Before installing the Splash RPX-iii Server Software, make sure that the Fiery Start Page prints, and that the TCP/IP settings for the Fiery are configured correctly. For more information, see the *[Troubleshooting Guide](#page-0-0)*.

**6 Attach the dongle to an available USB port on the back of the EFI Splash RPX-iii.**

## <span id="page-15-2"></span><span id="page-15-0"></span>**INSTALLING THE SPLASH RPX-iii SERVER SOFTWARE**

<span id="page-15-4"></span>This chapter describes how to convert the Macintosh into a Splash RPX-iii Xerox 700 Digital Color Press by installing server software.

## <span id="page-15-3"></span><span id="page-15-1"></span>**Installing the Splash RPX-iii Server Software**

The procedures in this section describe how to install the Splash RPX-iii Server Software.

**NOTE:** If this is the first time you are using the Macintosh, use the Setup Assistant to set up an administrator account on your system.

#### **TO INSTALL THE SPLASH RPX-III SERVER SOFTWARE**

- **1 Insert the Splash RPX-iii Server Software DVD into the DVD drive of the EFI Splash RPX-iii.**
- **2 Double-click the EFI Splash RPX-iii Server icon that appears on the desktop.**
- **3 Double-click the EFI Splash RPX-iii.mpkg icon.**

The EFI Splash RPX-iii installer screen appears.

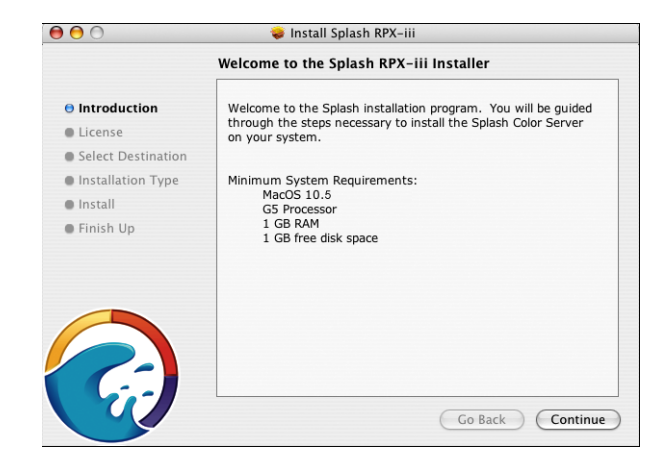

#### **4 Click Continue.**

The Software License Agreement screen appears.

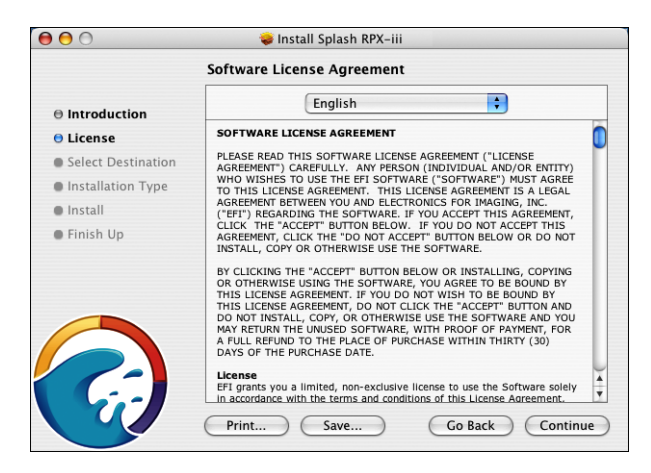

#### **5 Click Continue and click Agree.**

 $\overline{a}$ 

The Select a Destination screen appears.

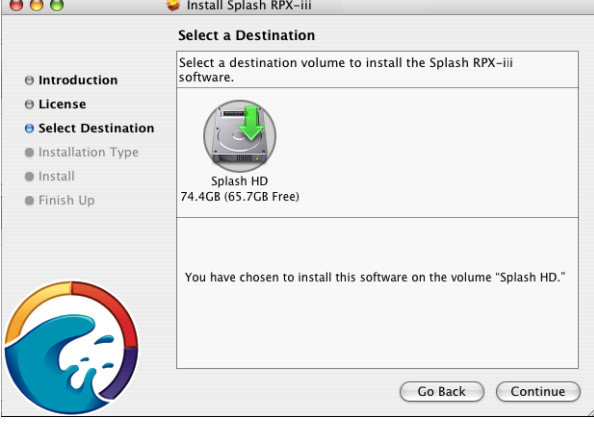

**6 Choose the Macintosh hard disk drive (by default named "Macintosh HD" or "Splash HD") as the volume on which to install the Splash RPX-iii Server Software, and then click Continue.**

The Installable options screen appears.

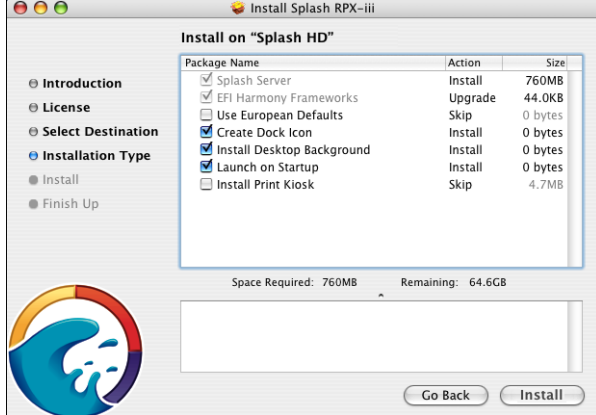

**NOTE:** Select Use European Defaults to set color profile preferences to those standard in Europe, rather than those standard in the U.S.

**7 Click Install, type a password, if prompted, and then click Continue.**

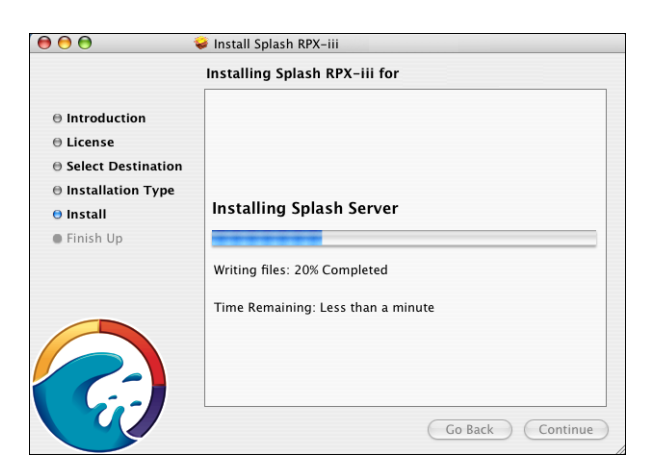

The Splash folder installs automatically in the Applications folder on the EFI Splash RPX-iii hard disk. Installation may take several minutes.

#### **8 When you are prompted, click Restart.**

The Macintosh restarts and the EFI Splash RPX-iii server automatically starts.

**9 Select Direct Connect or Network Connect.**

If you have only one Ethernet connection, the Direct Connect option appears unavailable (dimmed).

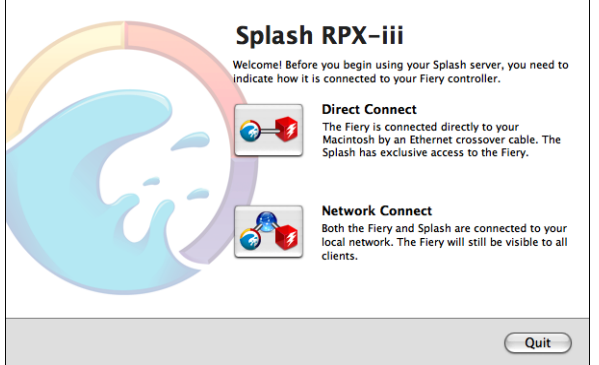

**10 For Direct Connect, you are already connected to the Fiery and do not need to select the Fiery. If prompted, select the Fiery or type the IP address manually.**

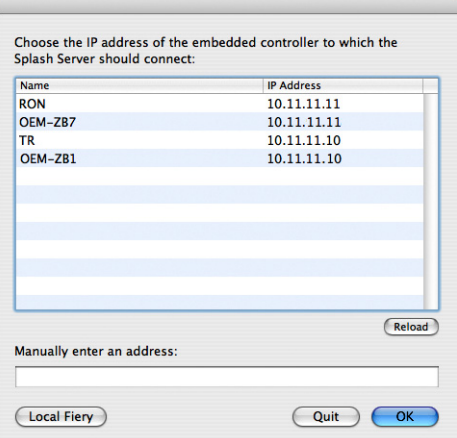

**11 After you successfully connect to the Fiery, click OK in the dialog box that appears.**

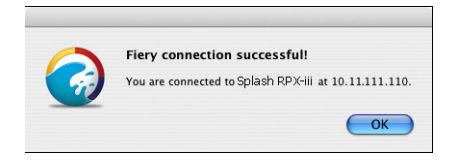

You have successfully converted the Macintosh into a Splash RPX-iii Print Server. To configure your system, proceed to ["Configuring Mac OS X for the EFI Splash RPX-iii" on](#page-19-0)  [page 20](#page-19-0).

#### <span id="page-19-2"></span><span id="page-19-1"></span><span id="page-19-0"></span>**Configuring Mac OS X for the EFI Splash RPX-iii**

To set up the Splash RPX-iii Print Server, configure System Preferences to optimize the efficiency of the Splash RPX-iii Server Software. The following lists the default configuration settings for the EFI Splash RPX-iii.

- **Energy Saver:** Never put the computer to sleep
- **Account/Login items:** Auto launch EFI Splash RPX-iii
- **Built-In Ethernet 1:** AppleTalk on
- **Built-In Ethernet 2:** Direct Connect only
- **File Sharing:** File Sharing and Windows Sharing on

For more information, see ["Installing User Software using File Sharing" on page 33.](#page-32-1)

Unless File Sharing or AppleTalk is enabled, the System Preferences are already configured correctly, except for Dock Size settings. Use the following procedure to configure the Dock Size.

**NOTE:** The EFI Splash RPX-iii server can run on Mac OS 10.4 or Mac OS 10.5. Differences between the two operating systems are noted in the following instructions.

#### **TO CONFIGURE DOCK SETTINGS**

- **1 Choose System Preferences from the Apple menu.**
- **2 Mac OS 10.5: Click the Dock icon.**

**Mac OS 10.4: Click Show All, and then click the Dock icon.**

**3 If necessary, resize the Dock window.**

If the Dock Size is set to Large, it obscures the bottom of the Dock window when it is displayed on the desktop.

**4 Drag the Dock Size slider to the approximate position shown in the following illustration.**

<span id="page-20-0"></span>Mac OS 10.5:

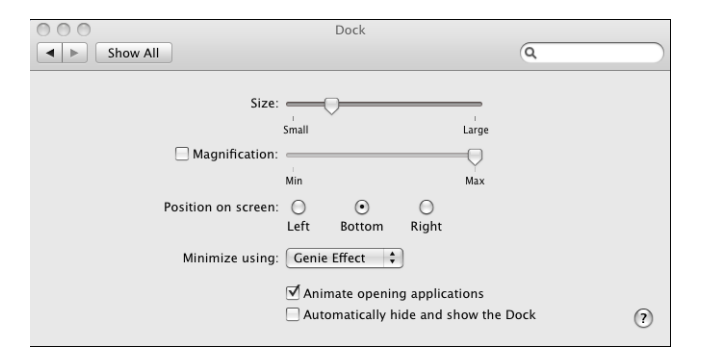

Mac OS 10.4:

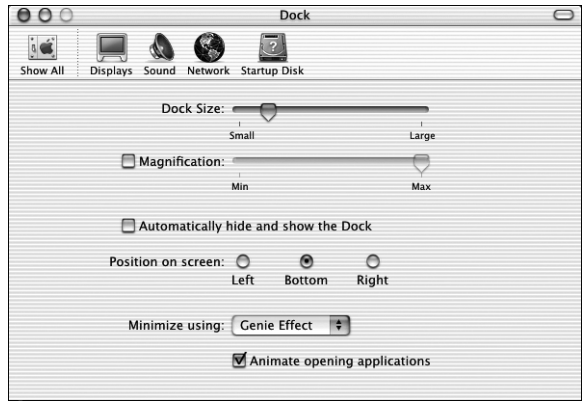

**TO CONFIGURE THE EFI SPLASH RPX-iii FOR APPLETALK PRINTING**

- **1 Choose System Preferences from the Apple menu on the EFI Splash RPX-iii, and then choose Network Preferences.**
- **2 Mac OS 10.5: Click Advanced and click AppleTalk.**

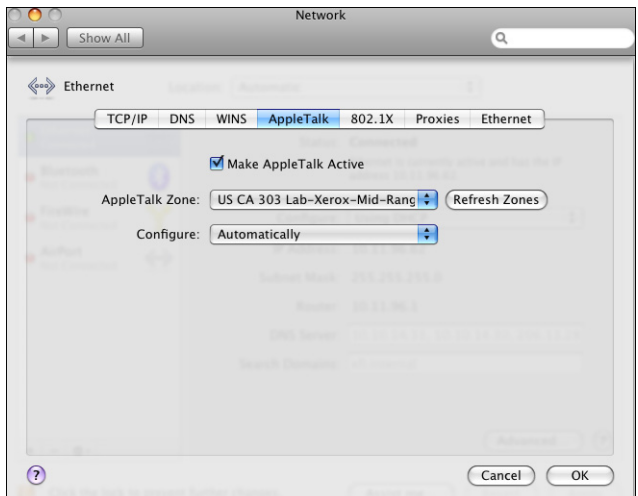

**Mac OS 10.4: Choose Built-in Ethernet from the Show menu, and then click the AppleTalk tab.**

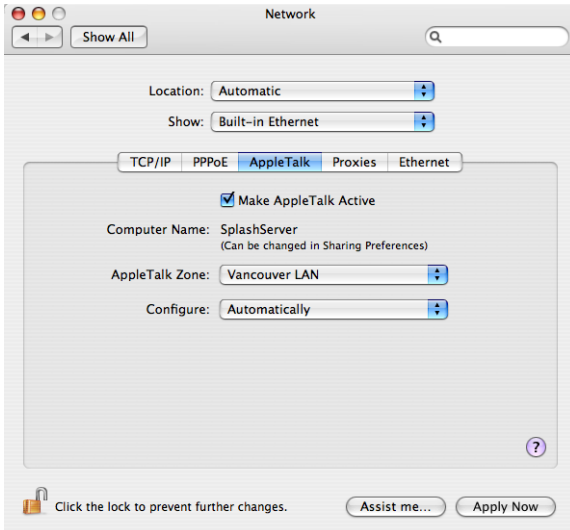

- **3 Select the Make AppleTalk Active option.**
- **4 If more than one zone is displayed, select the appropriate AppleTalk Zone.**
- **5 Click Apply Now (Mac OS 10.4) or OK (Mac OS 10.5).**
- **6 To verify these settings, print a Configuration page (see [page 24](#page-23-0)).**

#### **TO CONFIGURE THE SPLASH RPX-iii TO LAUNCH ON STARTUP**

**1 Choose System Preferences from the Apple Menu.**

<span id="page-22-0"></span>The System Preferences dialog box appears.

**2 Select Accounts.**

Mac OS 10.5:

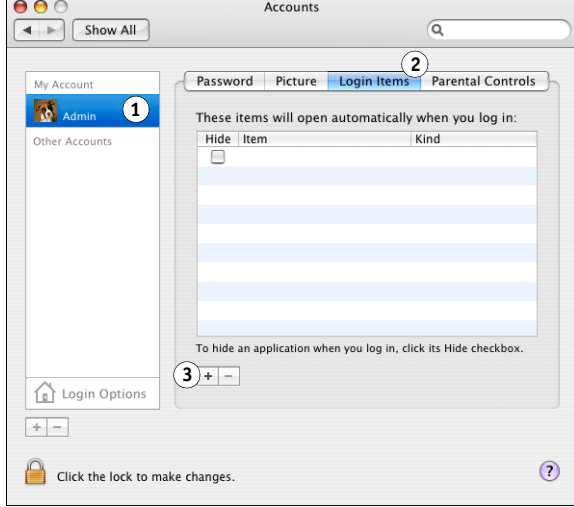

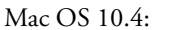

- **1 Splash Server user**
- **2 Login Items**
- **3 '+' icon**

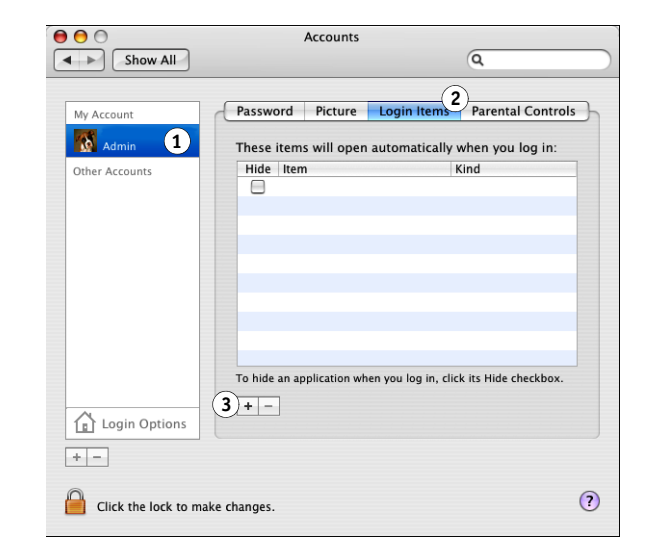

- **3 Select the Splash Server user.**
- **4 Click Login Items.**
- **5 Click the '+' icon.**

#### **1 Splash Server user 2 Login Items**

**3 '+' icon**

- **6 Select Applications, Splash Folder, and then Splash Server.**
- **7 Click Add.**
- **8 Exit the System Preferences menu.**

#### <span id="page-23-0"></span>**TO PRINT A CONFIGURATION PAGE**

**1 With EFI Splash RPX-iii launched, choose Login from the Server menu.**

The Login dialog box appears.

**2 Type the Administrator password and click OK.**

**NOTE:** By default, no password is assigned and the Password field is blank. If a password is required, consult your EFI Splash RPX-iii administrator.

**3 Choose Print Configuration Page from the File menu.**

The EFI Splash RPX-iii sends the Configuration page to the Fiery.

## <span id="page-24-1"></span><span id="page-24-0"></span>**Labeling the EFI Splash RPX-iii**

After configuring the Splash RPX-iii Print Server, place the labels included in the EFI Splash RPX-iii media pack on the Macintosh. The labels help identify the Macintosh as a Splash RPX-iii Print Server.

#### **TO PLACE LABELS ON THE SPLASH RPX-iii**

**• Place the labels provided with this kit in the locations shown in the following illustration.**

**NOTE:** The following illustration is an example. The label locations may not be appropriate for all Macintosh computers.

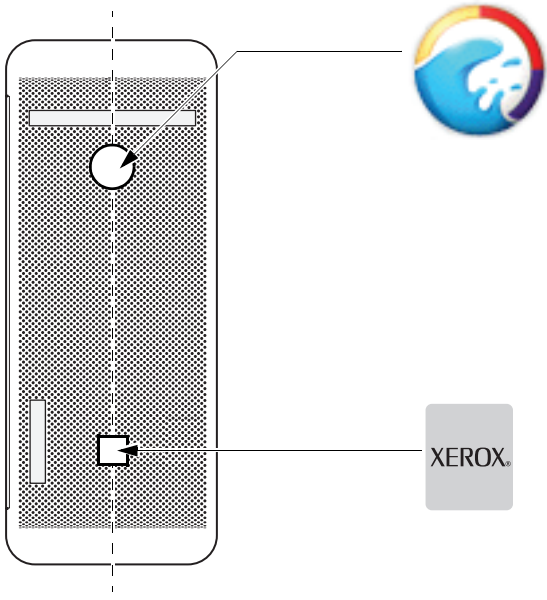

**Macintosh front panel**

## <span id="page-25-1"></span><span id="page-25-0"></span>**Calibrating the EFI Splash RPX-iii**

For optimal color printing results, calibrate the EFI Splash RPX-iii at least once daily. For information about calibrating the EFI Splash RPX-iii, see the *[Color Guide](#page-0-0)*.

For information about setting up calibration reminders, see the *[Job Management Guide.](#page-0-0)*

## <span id="page-26-2"></span><span id="page-26-0"></span>**INSTALLING USER SOFTWARE ON A WINDOWS COMPUTER**

This chapter describes installing and configuring Windows computers with the EFI Splash RPX-iii user software.

For information about installing printer drivers, see the *[Printing Guide](#page-0-0)*.

<span id="page-26-3"></span>**NOTE:** Before installing the software, close all open applications.

## <span id="page-26-1"></span>**Installing the Splash Printer Delete Utility from the Splash RPX-iii User Software and Documentation DVD**

The following procedures describe how to install the Splash Printer Delete Utility from the Splash RPX-iii User Software and Documentation DVD. To install the software using file sharing, see ["Installing User Software using File Sharing" on page 33](#page-32-1).

#### **TO INSTALL THE SPLASH PRINTER DELETE UTILITY FROM THE SPLASH RPX-III USER SOFTWARE AND DOCUMENTATION DVD**

**1 Insert the Splash RPX-iii User Software and Documentation DVD into the CD/DVD-ROM drive on your computer.**

The DVD contains a .zip file of the utility: Remote Utilities\SplashPrinterDeleteUtility-Windows.zip.

- **2 Double-click the zip file on your desktop and run the installer.**
- **3 Click setup.exe, located in Splash Printer Delete Utility\Splash Printer Delete Utility.**
- **4 Follow the on-screen instructions.**

For information about using the Splash Printer Delete Utility, see the *[Printing Guide](#page-0-0)*.

## <span id="page-27-2"></span><span id="page-27-0"></span>**INSTALLING USER SOFTWARE ON A MAC OS COMPUTER**

<span id="page-27-4"></span>This chapter describes installing and configuring Mac OS computers with the EFI Splash RPX-iii user software. It also describes how to copy color files on computers where users will use them.

<span id="page-27-3"></span>For information about installing printer drivers, see the *[Printing Guide](#page-0-0)*.

## <span id="page-27-1"></span>**Installing Splash Server Remote from the Splash RPX-iii User Software and Documentation DVD**

The following procedures describe how to install the Splash Server Remote application from the Splash RPX-iii User Software and Documentation DVD. To install the software using file sharing, see [page 33.](#page-32-1)

**NOTE:** Splash Server Remote is only supported on Mac OS computers running v10.4 or later.

#### **TO INSTALL SPLASH SERVER REMOTE FROM THE SPLASH RPX-III USER SOFTWARE AND DOCUMENTATION DVD**

- **1 Insert the Splash RPX-iii User Software and Documentation DVD into the CD/DVD-ROM drive on your computer.**
- **2 Select the Splash Server Remote icon in the Remote Utilities folder and copy it to the Applications folder on your computer.**

Splash Server Remote is now installed on your computer. To configure Splash Server Remote, use the following procedure.

#### **TO CONFIGURE SPLASH SERVER REMOTE**

- **1 Double-click the Splash Server Remote icon that you copied to your computer.**
- **2 Select the EFI Splash RPX-iii and type the EFI Splash RPX-iii IP address or select it from the list, if available.**
- **3 Click Connect.**

For information about using Splash Server Remote, see the *[Job Management Guide.](#page-36-4)*

## <span id="page-28-0"></span>**Installing Splash Remote Scan from the Splash RPX-iii User Software and Documentation DVD**

<span id="page-28-2"></span>The following procedures describe how to install the Splash Remote Scan application and the TWAIN plug-in from the Splash RPX-iii User Software and Documentation DVD. To install the software by using file sharing, see ["Installing User Software using File Sharing" on](#page-32-1)  [page 33](#page-32-1).

#### **TO INSTALL SPLASH REMOTE SCAN AND THE TWAIN PLUG-IN FROM THE SPLASH RPX-III USER SOFTWARE AND DOCUMENTATION DVD**

- **1 Insert the Splash RPX-iii User Software and Documentation DVD into the CD/DVD-ROM drive on your computer.**
- **2 Double-click the Splash Remote Scan.pkg installer in the Remote Utilities folder.**
- **3 Follow the on-screen instructions.**

For information about using Splash Remote Scan and the TWAIN plug-in, see the *Job Management Guide*.

#### <span id="page-28-1"></span>**Configuring Splash Remote Scan**

The first time you start Splash Remote Scan, you must configure the connection to the EFI Splash RPX-iii. To configure the connection, you must have the correct IP address. Make sure that the EFI Splash RPX-iii is registered in a Domain Name Server (DNS) on your network.

#### **TO CONFIGURE THE CONNECTION TO THE EFI SPLASH RPX-iii**

**1 Start Splash Remote Scan.**

The Configuration dialog box appears.

- **2 In the Server Name (or IP Address) field, type the EFI Splash RPX-iii IP address or DNS name.**
- **3 Select Use Nickname and type another name to distinguish the EFI Splash RPX-iii.**

This name does not have to match the actual Server Name of the EFI Splash RPX-iii.

**4 Type the name of the device connected to the EFI Splash RPX-iii.** 

**NOTE:** The device name is case-sensitive. Ask your network administrator for this name. For more information, see the *Configuration Guide*.

- **5 Click the green arrow to add the EFI Splash RPX-iii to My Splash List.**
- **6 Click OK.**

## <span id="page-29-0"></span>**Installing the EFI Splash RPX-iii Font Downloader Utility from the Splash RPX-iii User Software and Documentation DVD**

<span id="page-29-2"></span>The following procedure describes how to install the EFI Splash RPX-iii Font Downloader Utility from the Splash RPX-iii User Software and Documentation DVD.

**TO INSTALL FONT DOWNLOADER FROM THE SPLASH RPX-III USER SOFTWARE AND DOCUMENTATION DVD**

- **1 Insert the Splash RPX-iii User Software and Documentation DVD into the CD/DVD-ROM drive on your computer.**
- **2 Double-click the Splash Font Downloader icon in the Utilities folder.**
- **3 Follow the on-screen instructions.**

<span id="page-29-3"></span>For information about downloading fonts, see the *Configuration Guide*.

## <span id="page-29-1"></span>**Installing Print Kiosk from the Splash RPX-iii User Software and Documentation DVD**

The Print Kiosk application allows automatic printing of a variety of file types from CDs or other removable media. Print Kiosk runs on Mac OS X only. When started, Print Kiosk runs silently until a disk (CD, DVD, USB drive, and so forth) is inserted. Print Kiosk automatically searches the drive and presents a dialog box that enables you to select files to print. For InDesign and Quark XPress, Print Kiosk also provides advanced diagnostics ("preflighting"), file repair, and font installation.

**TO INSTALL PRINT KIOSK FROM THE SPLASH RPX-III USER SOFTWARE AND DOCUMENTATION DVD**

- **1 Insert the Splash RPX-iii User Software and Documentation DVD into the CD/DVD-ROM drive on your computer.**
- **2 Double-click the Splash Print Kiosk.mpkg file in the Utilities folder.**
- **3 Follow the on-screen instructions.**

For information about using Print Kiosk, see *Job Management Guide*.

## <span id="page-30-0"></span>**Copying CopyCal Target files from the Splash RPX-iii User Software and Documentation DVD**

<span id="page-30-2"></span>You can copy CopyCal Target color files from the Splash RPX-iii User Software and Documentation DVD to your hard disk. Use the CopyCal Targets files to calibrate the digital press.

**TO COPY COPYCAL TARGET FILES FROM THE SPLASH RPX-III USER SOFTWARE AND DOCUMENTATION DVD**

- **1 Insert the Splash RPX-iii User Software and Documentation DVD into the CD/DVD-ROM drive on your computer.**
- **2 Double-click the CopyCal Target folder in the Utilities folder, and then select the CopyCal Targets files.**
- **3 Copy the files to your computer.**

For information about using CopyCal Target files, see the *Color Guide*.

## <span id="page-30-1"></span>**Installing EFI Splash RPX-iii Remote Utilities**

You can also install the following utilities with the EFI Splash RPX-iii Remote Utilities Installer:

- Print driver (for information about how to install printer drivers, see the *[Printing Guide](#page-0-0)*.)
- Print Kiosk
- Calibration Station (a remote version of ColorCal and calibration support available only through the EFI Splash RPX-iii Remote Utilities Installer)
- Font Downloader
- EFI Splash RPX-iii Remote
- Remote Scan

<span id="page-30-3"></span>The EFI Splash RPX-iii Remote Utilities Installer is available on the Splash Server DVD and the Splash RPX-iii User Software and Documentation DVD, and in the Splash Installer Downloads folder on the Splash Server.

#### **TO INSTALL REMOTE UTILITIES WITH THE EFI SPLASH RPX-iii REMOTE UTILITIES INSTALLER**

- **1 Insert the Splash RPX-iii User Software and Documentation DVD into the CD/DVD-ROM drive on your computer.**
- **2 Double-click the EFI Splash RPX-iii Remote Utilities icon in the Utilities folder.**
- **3 Follow the on-screen instructions.**

#### <span id="page-31-2"></span><span id="page-31-1"></span><span id="page-31-0"></span>**Configuring the Calibration Station (ColorCal)**

The Calibration Station allows you to configure a single ColorCal application on the Splash Server, or remotely from another Mac OS computer, to drive calibration for multiple Splash Servers in a batch format. You must first define a list of Splash Servers and calibrations to be performed at each Splash Server. Once you specify the batch calibration, ColorCal prints all of the targets to all of the Splash Servers in the list, which are then gathered up and scanned or measured in any order. Once each target is scanned or measured, ColorCal updates the calibration corresponding to the scanned or measured target on the matching remote Splash Server.

The first time you start ColorCal, you must configure the connection to at least one Splash Server. To configure the connection, you must have the correct IP address. Make sure that the Splash Server is registered in a Domain Name Server (DNS) on your network.

For instructions on how to configure the Calibration Station and ColorCal, see the *[Color](#page-0-0)  [Guide](#page-0-0)*.

## <span id="page-32-1"></span><span id="page-32-0"></span>**INSTALLING USER SOFTWARE USING FILE SHARING**

<span id="page-32-2"></span>The following procedures describe how to configure the EFI Splash RPX-iii for Mac OS software installation by file sharing the Splash folder, and how to access that folder by connecting to file sharing.

Once you connect to file sharing, the following software archives are available for download:

#### **Mac OS X**

- RPX-iii MacOS X Drivers.zip: Installer for printer drivers for Mac OS X clients
- SplashServerRemote.zip: Splash Server Remote application
- SplashRemoteScan.pkg.zip: Installer for Splash Remote Scan application

#### **Windows**

- RPX-iii Windows Drivers.zip: Printer drivers for Windows clients
- SplashRemoteScan-Windows.zip: Installer for Splash Remote Scan application
- SplashWinPrinterDelete.zip: Uninstall tool for Windows printer drivers

**NOTE:** The EFI Splash RPX-iii server can run on Mac OS 10.4 or Mac OS 10.5. Differences between the two operating systems are noted in the following instructions.

**TO CONFIGURE THE EFI SPLASH RPX-iii FOR MAC OS SOFTWARE INSTALLATION USING FILE SHARING (MAC OS 10.4)**

**1 On the EFI Splash RPX-iii, choose System Preferences from the Apple menu and click the Sharing folder.**

<span id="page-33-0"></span>The Sharing dialog box appears.

**2 Select Personal File Sharing, Windows Sharing, and Personal Web Sharing, and then click Start.**

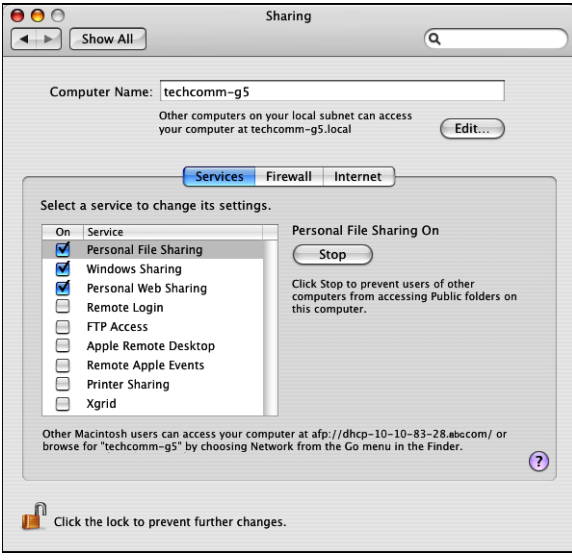

**3 Close the Sharing dialog box.**

**TO CONFIGURE THE EFI SPLASH RPX-iii FOR MAC OS SOFTWARE INSTALLATION USING FILE SHARING (MAC OS 10.5)**

- <span id="page-34-0"></span>**1 Choose System Preferences from the Apple menu.**
- **2 Select Sharing.**
- **3 Select File Sharing and click Options.**
- **4 Select the Share files and folders using AFP option.**
- **5 Select the Share files and folders using SMB option.**

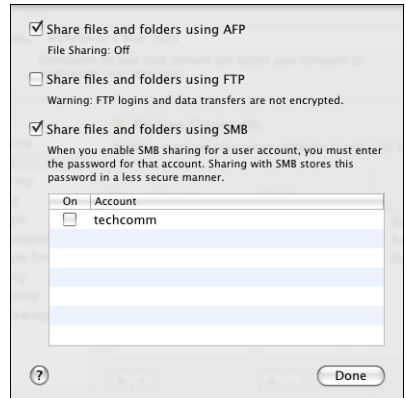

- **6 Select the name of the user account that will share files and type the password for that user.**
- **7 Click Done.**

Mac OS users can now download and install Splash client installers through the Apple file sharing network. Windows users can download and install client installers through a Windows network.

**TO CONNECT TO FILE SHARING FOR ACCESS TO THE SPLASH FOLDER (MAC OS X)**

- <span id="page-35-0"></span>**1 Choose Connect to Server from the Finder "Go" menu.**
- **2 In the Connect to Server dialog box, type the EFI Splash RPX-iii IP address or browse to the EFI Splash RPX-iii.**
- **3 Select Guest in the File Server Connect dialog box and click Connect.**

The EFI Splash RPX-iii Mac OS computer name appears in the list of available shared systems.

**4 Select the shared system and click OK.**

**NOTE:** Multiple volumes may appear in the list of available shared systems. Select the volume that contains Mac\_User\_SW.

**5 Select the OSX folder.**

All installable software is listed in the Splash Installer Downloads folder.

**6 Choose the software or files that you want to install over the network.**

Repeat this installation procedure for each Mac OS X computer connected to the network.

<span id="page-35-1"></span>For information about installing software on your Mac OS X computer, see [page 28](#page-27-2).

#### **TO CONNECT TO FILE SHARING FOR ACCESS TO THE SPLASH FOLDER (WINDOWS)**

- **1 Double-click or right-click My Network Places.**
- **2 Click Search for computers.**
- **3 Type the EFI Splash RPX-iii IP address in the Computer name field and click Search.**
- **4 Double-click the EFI Splash RPX-iii.**

If prompted, type the EFI Splash RPX-iii administrator name and password.

**5 Choose the software or files that you want to install over the network.** 

Repeat this installation procedure for each Windows computer connected to the network.

For information about installing software on your Windows computer, see [page 27](#page-26-2).

## <span id="page-36-3"></span><span id="page-36-0"></span>**INSTALLING AND USING ACROBAT READER**

For your convenience, the Splash RPX-iii User Software and Documentation DVD includes a web link to "Get Acrobat Reader." The available version features enhanced capabilities for full rule-based searches across the entire documentation set.

#### <span id="page-36-5"></span><span id="page-36-1"></span>**Installing Acrobat Reader**

To install Acrobat Reader, use the GetAcrobatReader.html file on the Splash RPX-iii User Software and Documentation DVD.

#### <span id="page-36-4"></span><span id="page-36-2"></span>**Using Acrobat Reader**

The PDF files provided on the Splash RPX-iii User Software and Documentation DVD can be viewed or printed using Acrobat Reader (or Acrobat). Once Acrobat Reader is installed, double-click a file with a PDF icon to open the file. With the advanced search capability of the version of Acrobat Reader provided, you can search for a word or phrase across the entire documentation set or examine all of the documents within a specific language folder on the DVD.

For more information about using the features of Acrobat Reader, see the application's online Help.

**NOTE:** You can view the documentation from the Splash RPX-iii User Software and Documentation DVD or copy a language folder to your computer. If you copy the files to your computer, be sure to keep all the files in the language folder. Do *not* rename the files, or the cross-reference links will not work properly.

#### **INDEX 39**

# <span id="page-38-0"></span>**INDEX**

### **A**

Acrobat Reader [installing 37](#page-36-5) [using with online documentation 37](#page-36-4)

#### **C**

[calibrating 26](#page-25-1) [Calibration Station 32](#page-31-1) [ColorCal 32](#page-31-2) configuring [Mac OS X system preferences 20](#page-19-2) [server for File Sharing 34,](#page-33-0) [35](#page-34-0) [Splash Remote Scan 29](#page-28-2) connecting [Direct Connect 11](#page-10-2) [Network Connect 11](#page-10-3) CopyCal Target files [Mac OS 31](#page-30-2)

#### **D**

Direct Connect [about 11](#page-10-4) [connecting 11](#page-10-5) [Dock Size 21](#page-20-0) [documentation, about 6](#page-5-2)

## **F**

[File Sharing 33](#page-32-2) File Sharing connecting on [Mac OS X 36](#page-35-0) [Windows 36](#page-35-1) [Font Downloader Utility,](#page-29-2) installing 30

### **I**

installing [Splash Printer Delete Utility 27](#page-26-3) [Splash Server Remote 28](#page-27-3) [user software on Mac OS 28](#page-27-4) [user software on Windows 16](#page-15-4) [using File Sharing 33](#page-32-2)

## **K**

[Kiosk](#page-29-3) *see* Print Kiosk [kit contents 5](#page-4-2)

## **L**

[labeling 25](#page-24-1)

#### **M**

[Mac OS X, configuring 20](#page-19-2) [Mac OS, installing user software 28](#page-27-4) [media package 5](#page-4-3)

#### **N**

Network Connect [about 11](#page-10-3) [connecting 11](#page-10-3) [network support 9](#page-8-3) [Networking support 9](#page-8-4)

## **O**

overview [client software 7](#page-6-2) [server software 7](#page-6-3)

### **P**

[preparing to print 9](#page-8-5) [Print Kiosk, installing 30](#page-29-3)

### **R**

[Remote Scan 9](#page-8-6) [Remote Utilities Installer 31](#page-30-3) requirements [client computer 9](#page-8-7) [server system 8](#page-7-1)

### **S**

[server startup 23](#page-22-0) [software overview 7](#page-6-4) [Splash Font Downloader 9](#page-8-8) [Splash Printer Delete Utility 9,](#page-8-9) [27](#page-26-3) [Splash Remote Scan 29](#page-28-2) [Splash Server Remote 9,](#page-8-10) [28](#page-27-3)

## **T**

[terminology 6](#page-5-3)

## **W**

[Windows, installing user software 16](#page-15-4)